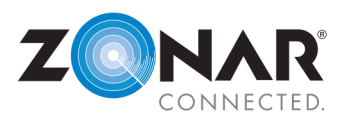

# **Additional EVIR Help:** From the home screen of the 2020: tap *Tools* è *Help* è *EVIR Help.*

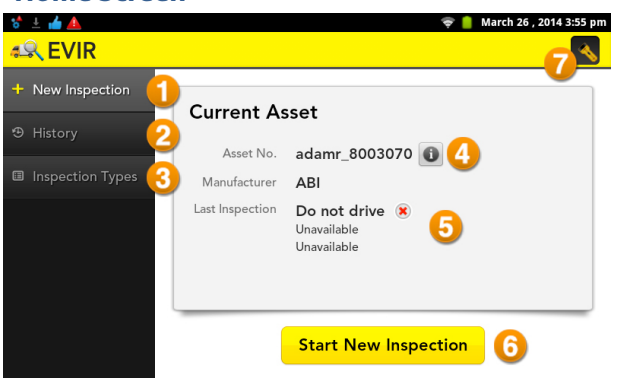

# **Home Screen 1. New Inspection** – This tab displays information relevant to the asset about to be inspected.

- **2. History –** This tab displays the inspection history of all assets inspected with this 2020.
- **3. Inspection Types –** This tab allows the user to favorite the inspections they use most and check for updates to the installed inspection configurations.
- **4. Asset Profile –** This button will bring up the profile of the current asset associated with the GPS device the 2020 is docked in; such as asset number, manufacturer, tag number, VIN and asset type.
- **5. Last Inspection –** This provides a snapshot of information relevant to the last inspection, such as if the vehicle is safe to drive or in need of repair. In this example, the previous inspection is unavailable, therefore it states not to drive. If a defect is creating the status, a total will be displayed in case there is more than one defect noted in a previous inspection.
- **6. Start New Inspection –** This begins the vehicle inspection process.
- **7. Flashlight –** Tapping this button will activate the built in LED flashlight on the 2020.

#### **Frequently Asked Questions**

#### **Q: What is a Zone tag?**

**A:** A zone tag is affixed to the asset and will be read during an inspection. These **Zones** signify areas where the inspection is to be performed. The location and number of zones vary on the asset and inspection configuration. Example **Zones** include: Left Front, Engine, Cab, or Right Rear.

#### **Q: What is a Component?**

**A:** When performing an inspection, each zone will have a list of components that should be inspected. After reading a zone Signal.

## **Q: What is a Condition?**

**A:** When performing an inspection, each zone will list the components being inspected. The **Condition** of each of those components should be determined. Example **Conditions** include: Broken, Missing, Bent, or Torn.

## **Attaching a Photo**

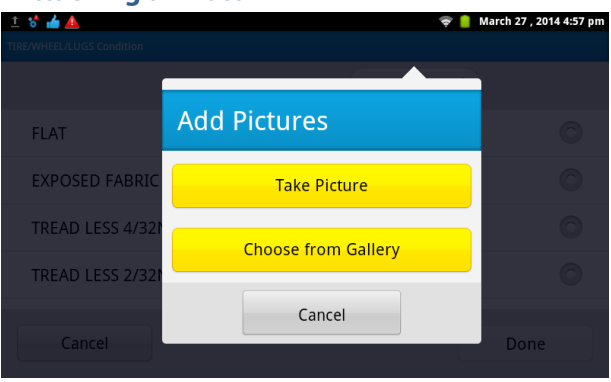

**Q: What is Defect Status? A:** When an inspection is performed, a defect status is set based on conditions defined by the inspector. If the inspector determines that a noted **Condition** is a **Critical Defect**, the status of the asset will be **RED** and the asset will be OOS (Out of Service) and not drivable. If the inspector determines that a noted **Condition** is a **Conditional Defect** or **Non- Critical Defect**, the status of the asset will be **YELLLOW** and the asset will be considered drivable. If the inspector determines that there are no noted **Conditions,** the asset's defect status will be **GREEN**.

tag, the related list of components will be displayed. Example **Q: Why does the 2020 say "Do Not Drive" but my inspection was Green?** Components include: Tire, Fan belt, Emergency brake, or Turn A: The overall asset status is determined by the most severe defect status. If there was a previous inspection that reported a **RED** defect that has not been marked as repaired by the mechanic, the status of the asset remains **RED**.

> If an inspection requires a photograph of a damaged component, you can use the camera built into the 2020 to include the photo with the inspection. After tapping **No**, indicating that not all elements are ok, select the **Component** to define the condition and then tap **Add Pictures** at the top.

**NOTE**: It is possible to add up to three photos per defect and a total of five photos per inspection.

**NOTE**: Once a inspection is complete, the inspection will upload, but the photos will be pending until the 2020 is able to connect to a WIFI network.

**EVIR® QUICK GUIDE**

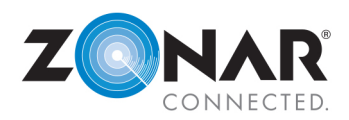

# **Favorite Inspection Types**

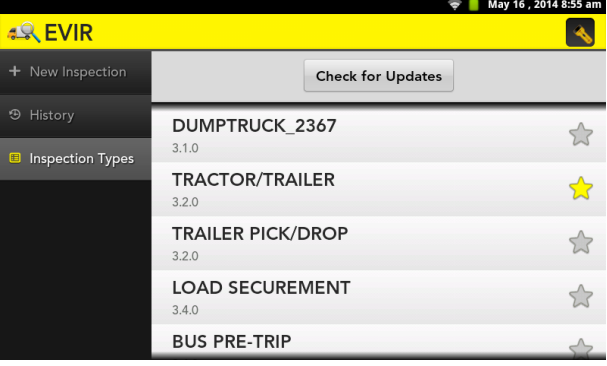

From the **EVIR** home screen, tapping **Inspection Types** in the left column will display all of the inspection types loaded on the 2020. Inspection types that are used more frequently can be set as a favorite by tapping the **Star** along the right side of the inspection type. Any inspection type that has been set as a favorite will display at the **Top** of the inspection type list when performing a new inspection.

## **Review Previous Inspections**

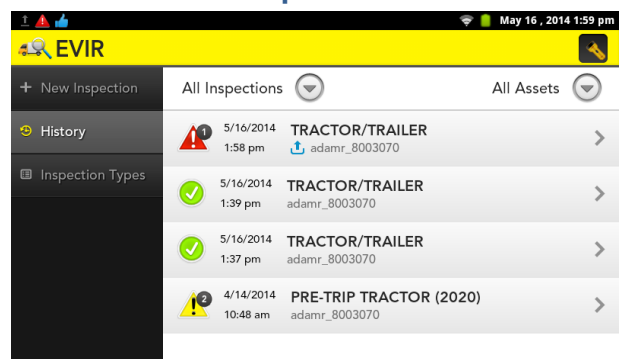

To review an asset's previous inspections, open the EVIR application by tapping on the tile. Then, once in the application, select the **History** button in the left column.

The list can be filtered by **Inspection Type** or by **Asset** if the 2020 is used to inspect more than one asset.

View the **Details** of the previous inspection by tapping on the inspection in the list. Zones **Without** defects will be grouped and zones **With** a reported defect will be displayed at the bottom of the list.

## **Missing or Unreadable Zone Tag**

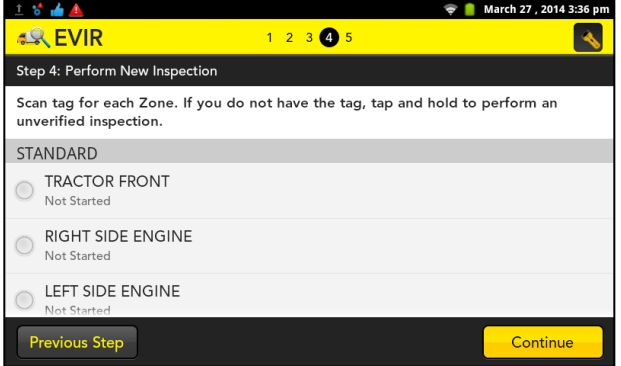

If you are performing an inspection and a zone tag is missing or will not read, you may need to perform an **Unverified** inspection.

To perform the **Unverified** inspection, tap and hold the zone that you need to inspect. You will then be prompted for your **Driver ID** and **PIN**. Once you have entered this information, you will perform the inspection as you would any other zone.

**NOTE:** Unverified inspections are tagged in Ground Traffic Control and should only be done when necessary. In some cases, your dispatcher may instruct you not to proceed if a zone tag is missing or unreadable.